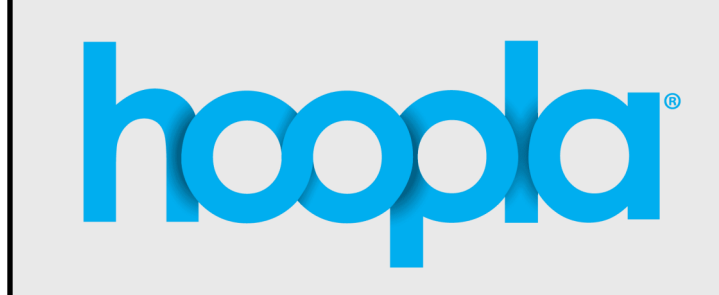

**Instantly borrow eBooks, Audiobooks, Comics & Music**

*24/7 with your library card*

# **Using hoopla is as easy as 1-2-3!**

#### **Create a free account**

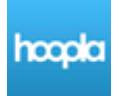

Go to **www.highpointpubliclibrary.com** and click on the hoopla link under **Popular Destinations**.

Click **Get Started Today,** complete the form below, then click **Agree**.

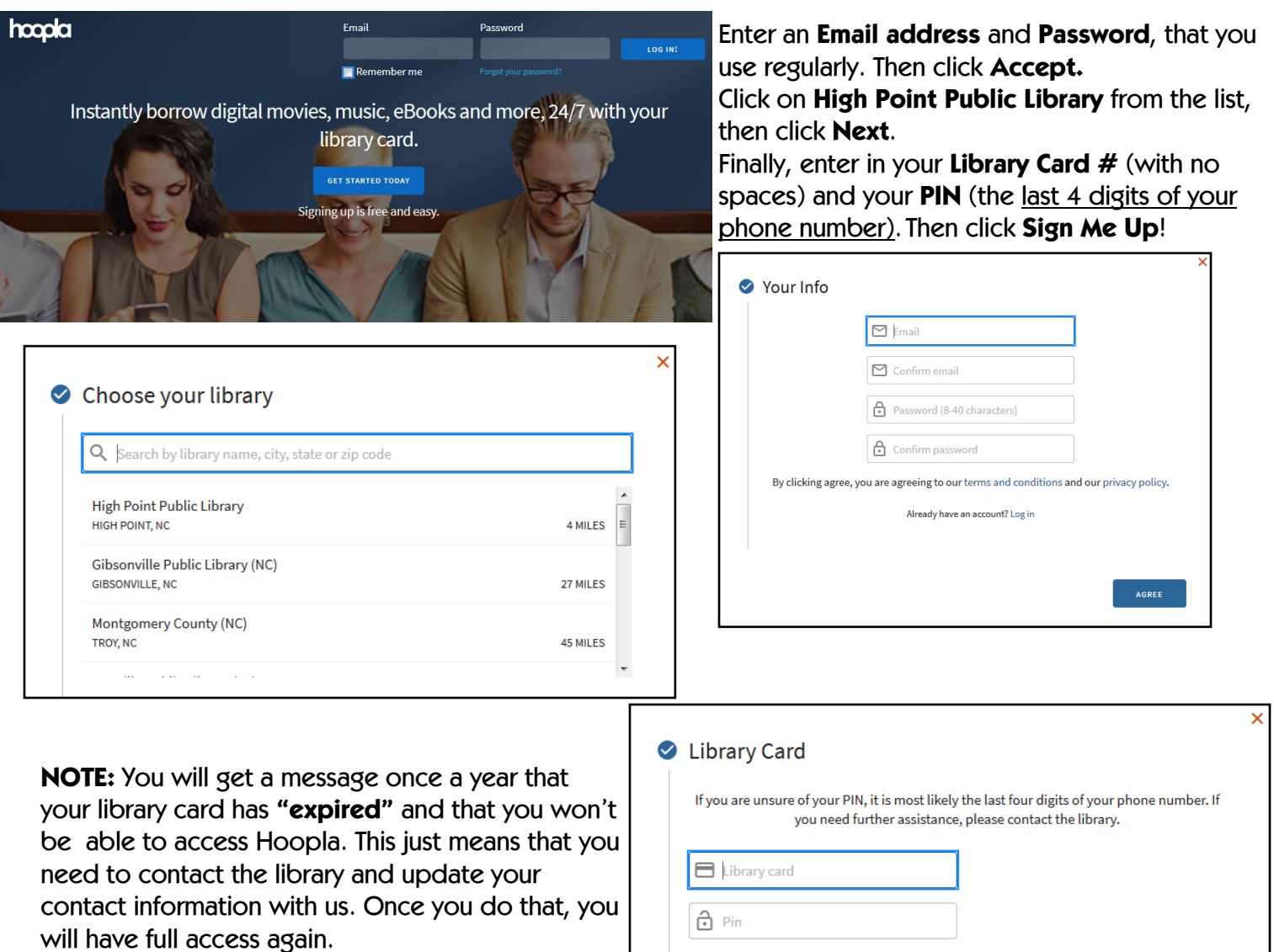

If your PIN ever changes, contact the library to update your library account, then go to your **Hoopla Account Settings** and update it there as well.

#### **Browse and Borrow**

You can then browse the entire Hoopla collection that includes over 300,000 **books** (ebooks, audiobooks & comics) and **music** (albums)!

### **Just the facts...**

There's no wait to borrow popular audiobooks, ebooks, comics, or music albums. AND you can checkout up to **3 items** each month.

**Tips:** If it's at the end of the day, you may get a message about reaching the "daily lending limit". You would just need to checkout the next day. Also, if it's near the end of a month, you might want to add titles to your **Favorites** list so you can start with a full month worth of checkouts.

## **How does it work? Audiobooks, eBooks & Comics:** keep **21 Days Music albums:** keep **7 Days**

# **Searching**

To search, choose a category or type a title, person or series in the search box at the top of the page. You can search for **Everything**, or narrow by type. You can also **BROWSE** and narrow by format.

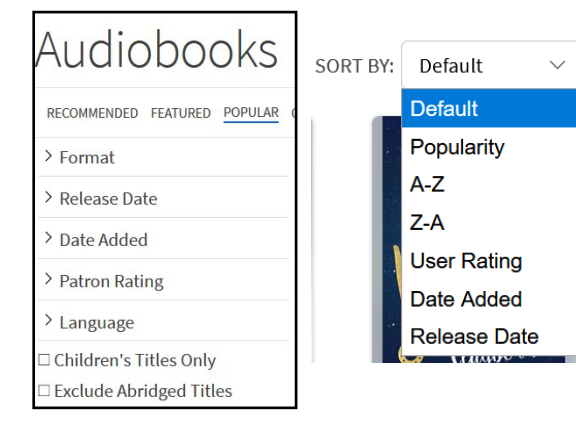

THE WRONG

**FAMILY** 

 $\Omega$  AUDIOR

The Wrong Family

You can then view the list of titles and **FILTER** the list to narrow down your choices (by **Format**, **Release Date**, **Date Added**, etc.) You also can **SORT** your results lists by **Popularity, Title Alpha order, Release Date**, etc.

You can search in the book cover "scroll" at the top or any of the featured collections. You can also **BROWSE Genres and Collections**.

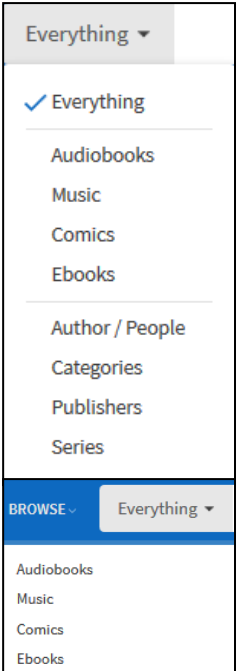

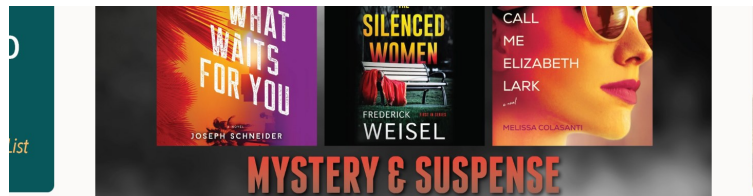

Once you've found a title you want, hover over the cover, click **BORROW** and you can begin enjoying the title right away.

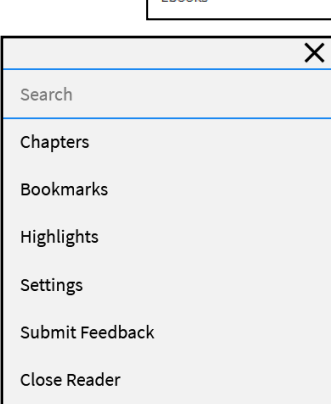

See All Popular

HARRY POT Once you choose

**BORROW**, the title will open up in the **Hoopla Reader** or **Audiobook Player** (for audiobooks) in your internet browser. When you're finished **RANDIOBOOK**<br>Harry Potter and 1 **reading, click the Menu** at the top left, choose **Close Reader**, and you're returned to the Hoopla home page. The Audiobook Player controls will be at the bottom of the screen.

If you like to enjoy books on more than one MELUUT device, make sure that you use the same Hoopla **LISA IEW** Account login on each device and download the titles on the devices. It should save your progress, no matter the device.

> The titles are automatically returned at the end of the period, so you don't have to worry about any late fees. You can also return them early.

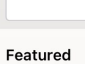

the Beach

The Lost Apothecary

LOST<br>APOTHECARY

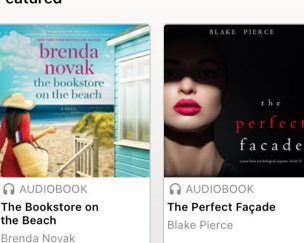

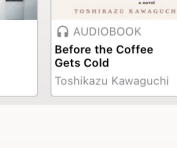

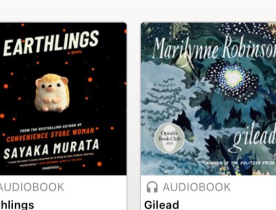

**JARRY POTTER** 

Harry Potter and the

Marilynne Robinson

J. K. Rowling

**Earthlings** Savaka Murata

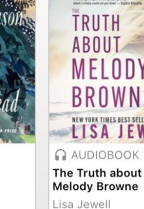

L.K. Powling

See All

**Genres and Collections** Touch to Browse

You can stream these titles on your mobile device or desktop/laptop computer (with Wi-Fi or internet connection). They can also be **temporarily** downloaded to many Apple or Android devices. To see a complete list of supported devices, or for any other questions, click **Help** at the bottom of the screen.

For technical support, click **Submit Feedback** and a Hoopla Digital customer support person will respond to your request.

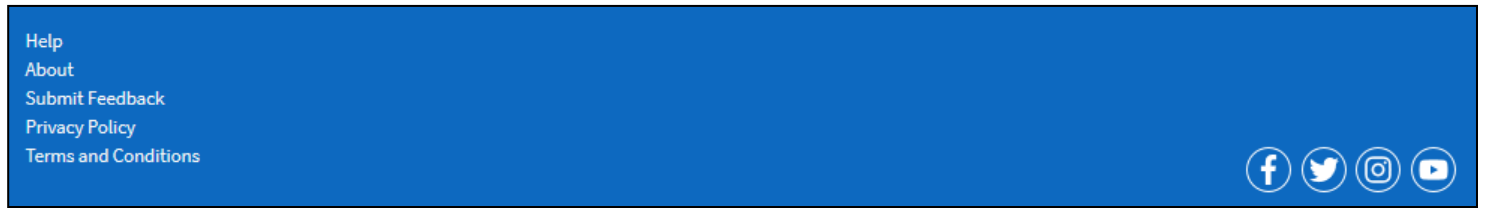

### **Hoopla in your browser**

Hoopla supports most browsers, including **Google Chrome, Mozilla Firefox, Microsoft Edge, and Safari**. You should always use the latest version of any browser to make you will have the best possible experience.

**Mozilla Firefox** requires the **Widevine Content Decryption Module** for audio playback. For more information about this, go to: [https://support.mozilla.org/en-US/kb/enable-drm?](https://support.mozilla.org/en-US/kb/enable-drm?as=u&utm_source=inproduct) [as=u&utm\\_source=inproduct](https://support.mozilla.org/en-US/kb/enable-drm?as=u&utm_source=inproduct)

For more detailed information about accessing hoopla on your computer, go to: **<https://www.hoopladigital.com/help>** and choose the **Website Basics** or **Troubleshooting Website** sections.

## **Hoopla in your car**

Hoopla **doesn't** currently support Apple CarPlay or Android Auto, but it **does** support **Bluetooth** playback in most modern cars.

# **Hoopla at home**

Currently, most **Amazon Alexa** devices support hoopla audiobooks and music (Amazon Echo, Echo Plus, Dot, Spot, and Show).

To add Hoopla to your Alexa device, you must add the Alexa "skill." (the Alexa equivalent of installing an app). The hoopla "skill" can be found at: [https://www.amazon.com/dp/B07BNXFHYH/ref=sr\\_1\\_1?](https://www.amazon.com/dp/B07BNXFHYH/ref=sr_1_1?s=digital-skills&ie=UTF8&qid=1531340083&sr=1-1&keywords=hoopla+digital) [s=digital-skills&ie=UTF8&qid=1531340083&sr=1-1&keywords=hoopla+digital.](https://www.amazon.com/dp/B07BNXFHYH/ref=sr_1_1?s=digital-skills&ie=UTF8&qid=1531340083&sr=1-1&keywords=hoopla+digital)

When asking Alexa to interact with hoopla (and all apps), Alexa requires you phrase your command like this: "Alexa, ask hoopla…" If you don't, it will not know to get the information from hoopla, and will search for results from Amazon.

#### **Suggested Commands**

Alexa, ask hoopla…

- …how many items I can borrow.
- …how many items I currently have borrowed.
- …to list all titles I have borrowed.
- $\dots$ to list my music /  $\dots$ to list the music I currently have borrowed.  $/ \dots$ to play my music
- …to list my audiobooks / …to list the audiobooks I currently have borrowed.

When listening to music, you can use "Alexa next" or "Alexa previous" to go to the next/previous tracks.

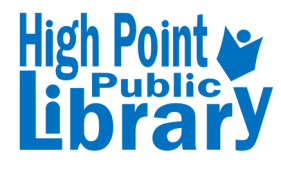

For more information on how to get started with this service, contact **Readers' Services** at **336.883.3638 or reader.services@highpointnc.gov.** 

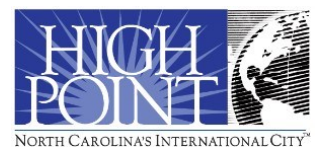